# **Integrar equipos Windows no dominio Samba4**

Neste apartado imos ver os pasos para integrar un equipo Windows dentro dun dominio Samba4. Móstrase a configuración con un equipo cliente Windows 8, pero sería similar noutras versións de Windows.

### **Sumario**

- [1](#page-0-0) [Sincronizar a hora do sistema por NTP](#page-0-0)
- [2](#page-4-0) [Configurar o servidor de DNS](#page-4-0)
- [3](#page-5-0) [Introducir o equipo no dominio](#page-5-0)
- [4](#page-7-0) [Iniciar sesión no equipo con un usuario do dominio](#page-7-0)

## <span id="page-0-0"></span>**Sincronizar a hora do sistema por NTP**

Como xa fixemos no controlador do dominio, configuraremos o equipo para sincronice a hora de forma automática por NTP, xa que o mecanismo de autenticación de Kerberos só funcionará se as horas dos equipos cliente e servidor están sincronizadas.

• Sincronizar a hora por NTP

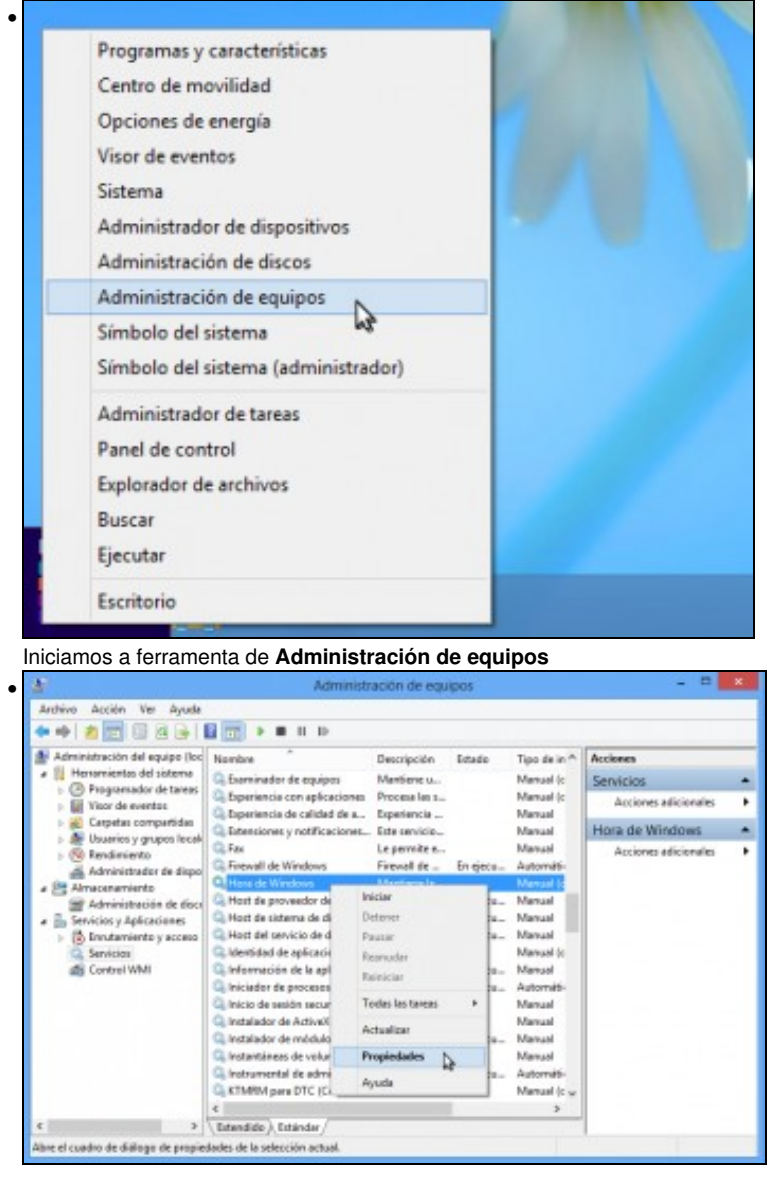

No apartado de **Servizos**, buscamos o servizo de **Hora de Windows**. Picamos sobre el co botón dereito e seleccionamos a opción de **Propiedades**.

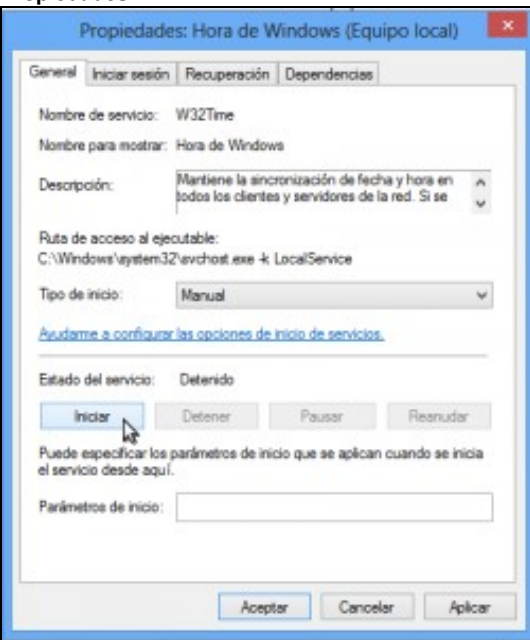

Se o servizo está detido iniciámolo.

•

•

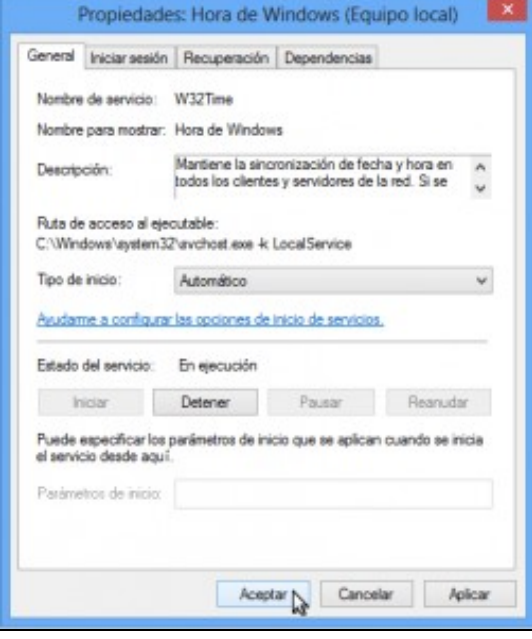

No **Tipo de inicio**, seleccionamos **Automático** para que o servizo se inicie automaticamente no arranque do sistema.

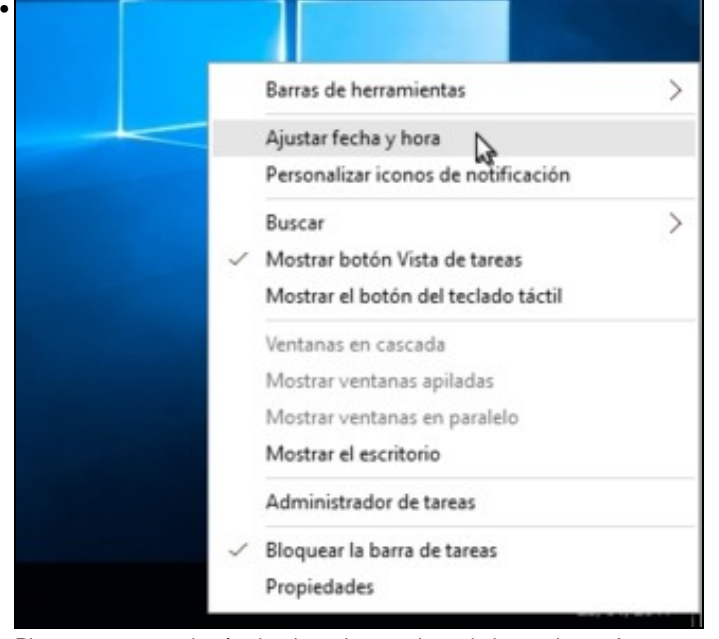

Picamos agora co botón dereito sobre o reloxo da barra da tarefas para seleccionar a opción de **Axustar data e hora**.

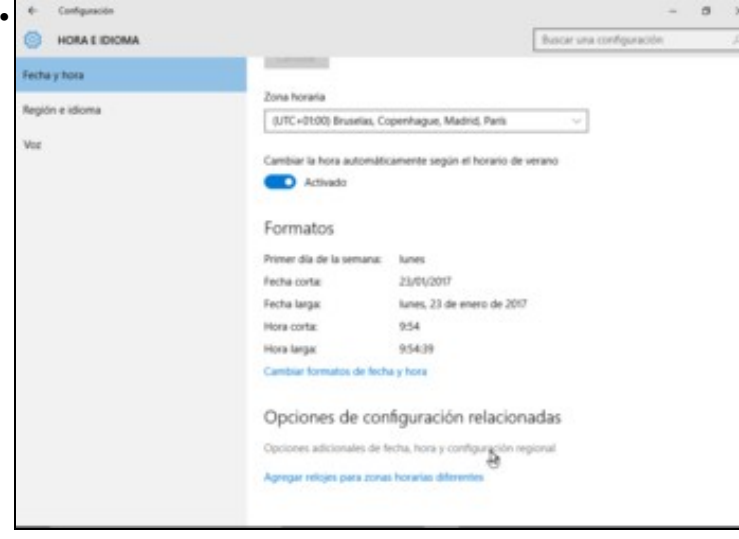

Picamos nas opcións adicionais de data, hora e configuración rexional...

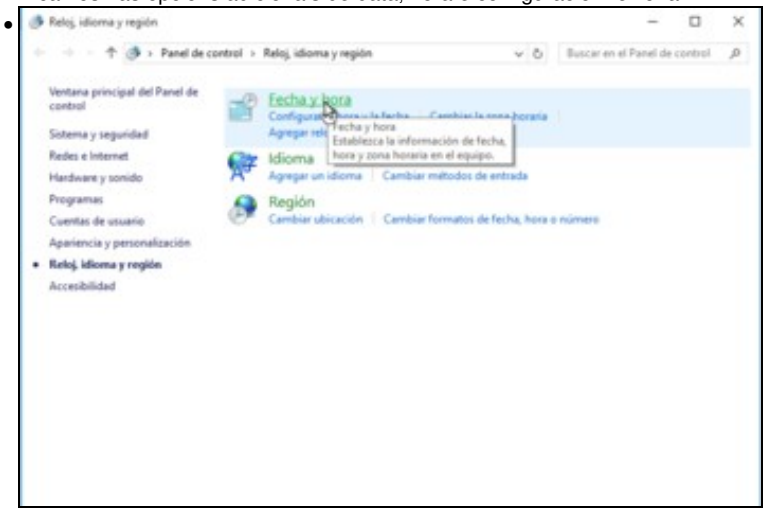

e picamos sobre **Fecha y hora**.

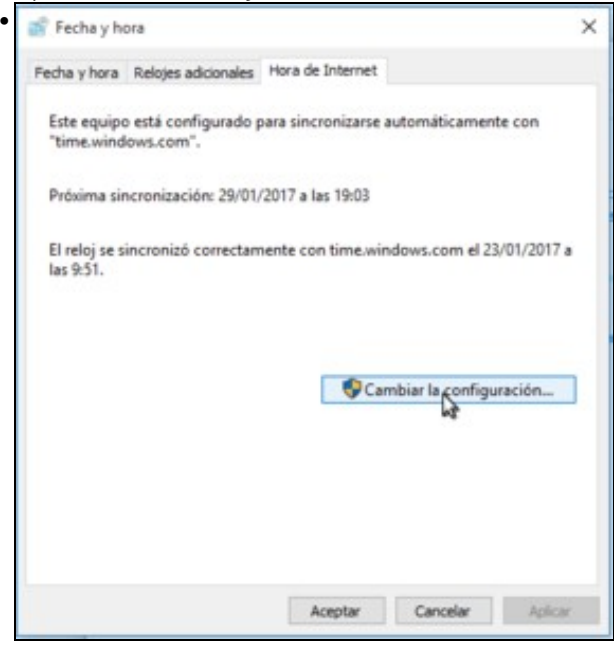

Imos á pestana de **Hora de Internet** e vemos que o equipo non está configurado para sincronizar a hora automaticamente. Picamos no botón de **Cambiar a configuración**.

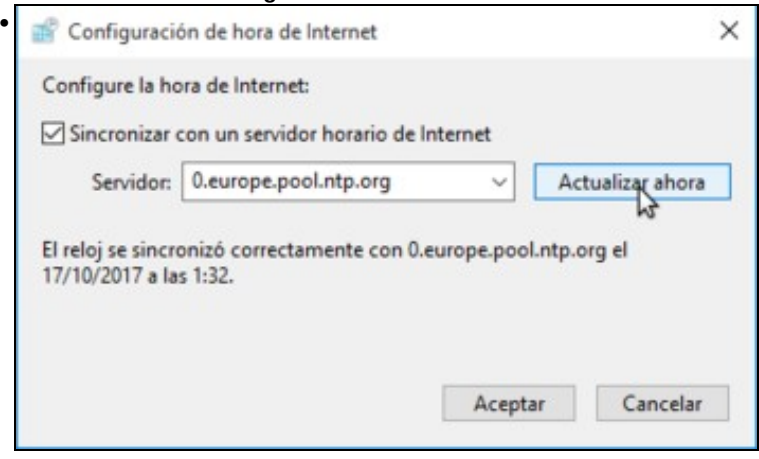

Activamos a sincronización con un servidor de hora, e introducimos o mesmo servidor que configuramos no equipo debian: **0.europe.pool.ntp.org**. Picamos en **Actualizar agora** para comprobar que funciona a sincronización.

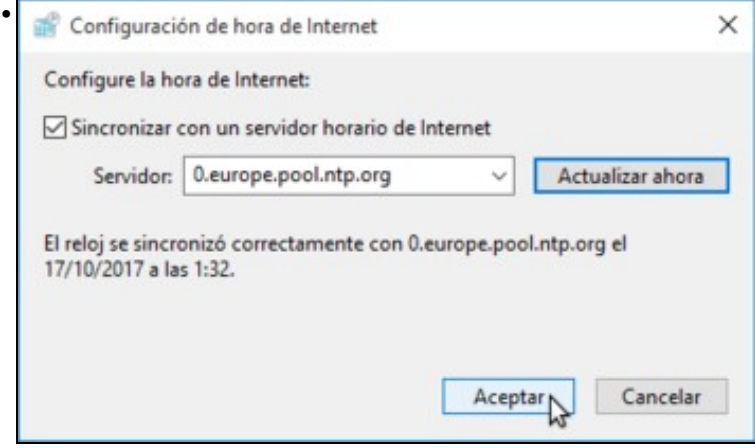

Podemos ver que a sincronización realizouse correctamente. Aceptamos...

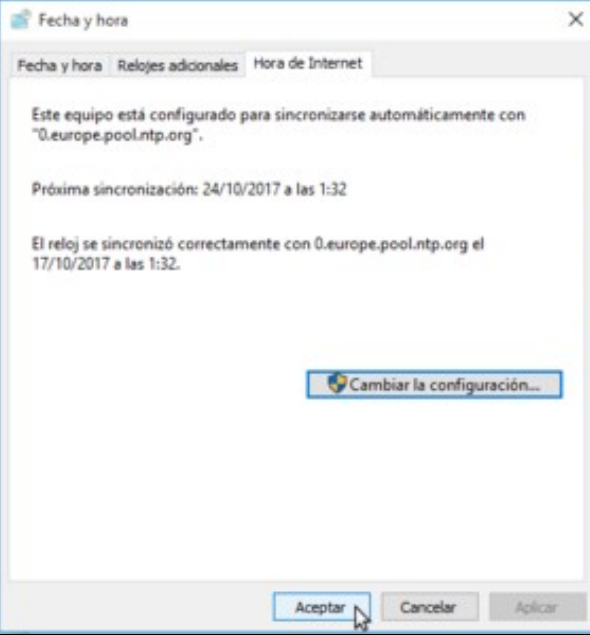

e aceptamos de novo.

•

#### <span id="page-4-0"></span>**Configurar o servidor de DNS**

- Para poder introducir o cliente no dominio, é imprescindible que teña configurado como servidor de DNS o servidor de DNS do dominio, que no noso caso é o mesmo servidor de dominio.
- O equipo cliente Windows xa debería tomar esta configuración por DHCP, pero amósase a continuación como facer a configuración de forma manual se fose necesario.
- Accederemos ao Panel de control -> Redes e Internet -> Centro de Redes e recursos compartidos -> Cambiar configuración del adaptador:

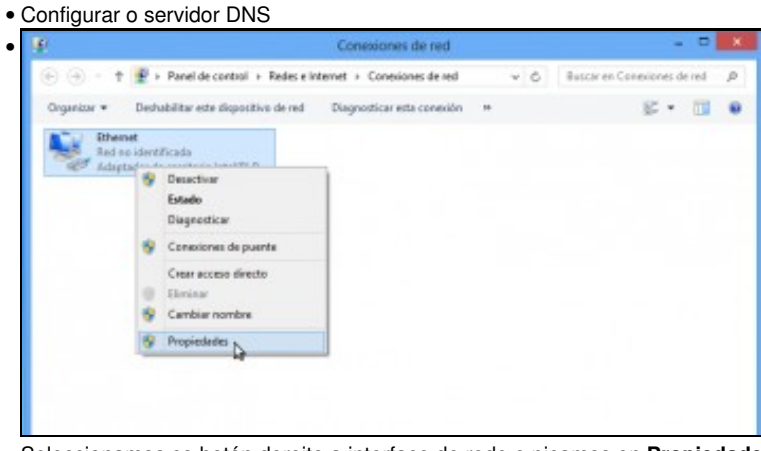

Seleccionamos co botón dereito a interface de rede e picamos en **Propiedades**.

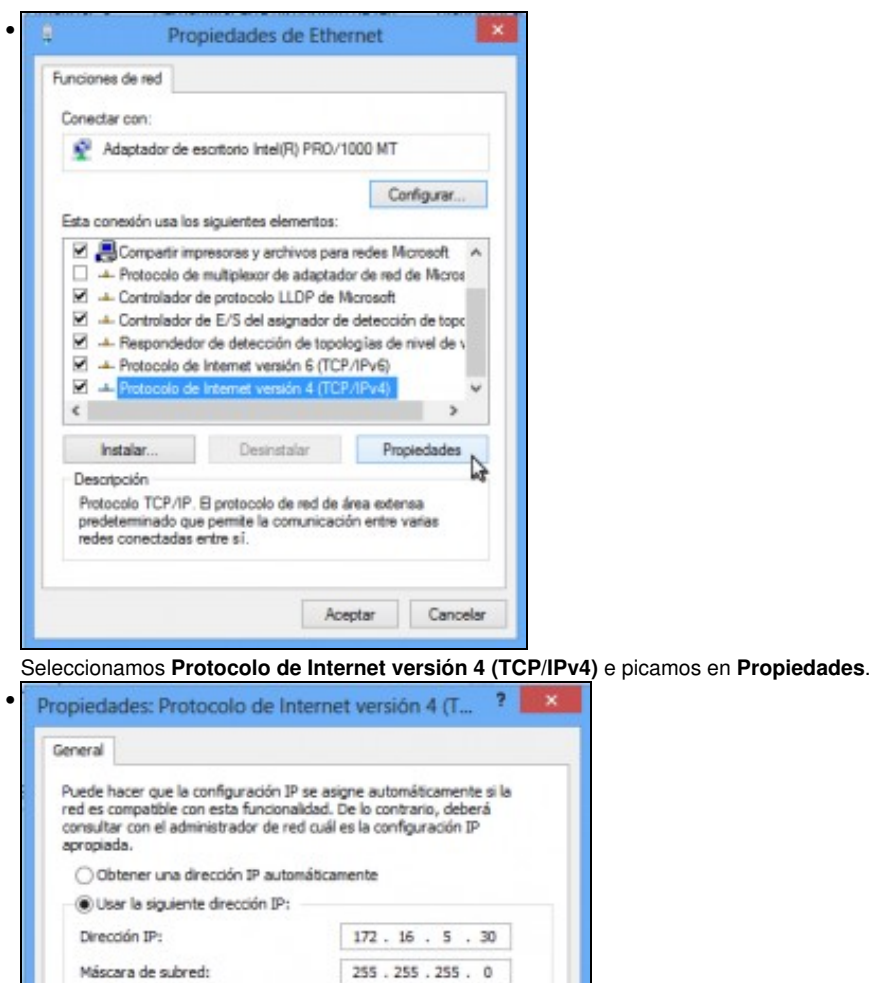

Como servidor de DNS introducimos a dirección IP do equipo debian.

 $172.16.5.1$ 

 $172$  .  $16\,$  .  $\,$  5  $\,$  .  $\,10$ 

 $\sim$  100  $\sim$  100  $\sim$ 

Opciones avanzadas...

Aceptar **A** Cancelar

# <span id="page-5-0"></span>**Introducir o equipo no dominio**

Puerta de enlace predeterminada:

Servidor DNS preferido: Servidor DNS alternativo:

Validar configuración al salir

Obtener la dirección del servidor DNS automáticamente Usar las siguientes direcciones de servidor DNS:

Imos xa a introducir o equipo no dominio:

• Introducir equipo no dominio

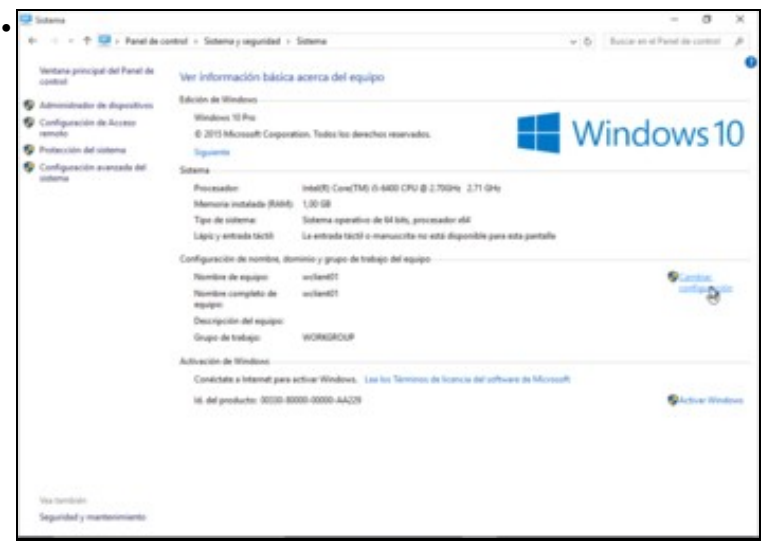

Imos ao apartado de **Sistema** do **Panel de control** e picamos en **Cambiar configuración**.

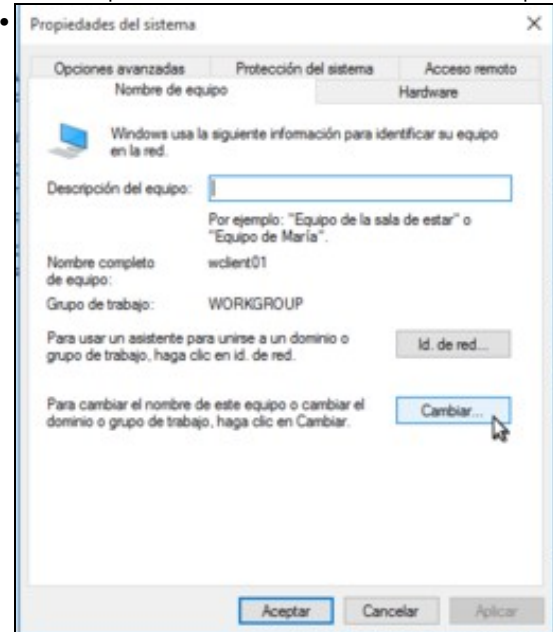

Prememos no botón de **Cambiar**.

•

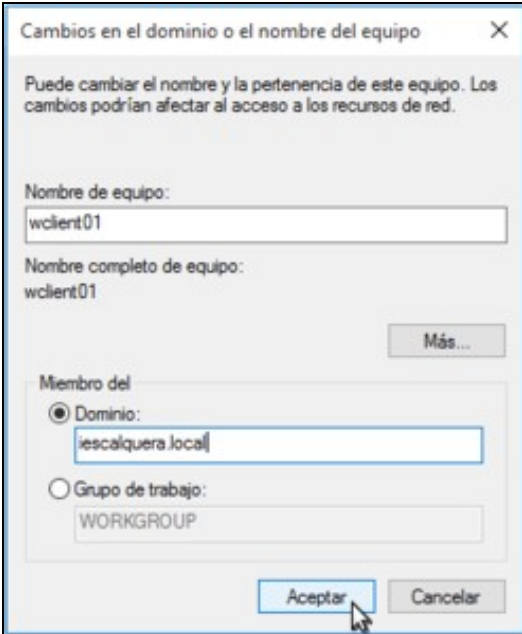

Introducimos o nome completo do dominio, engadindo do sufixo de DNS. Aceptamos.

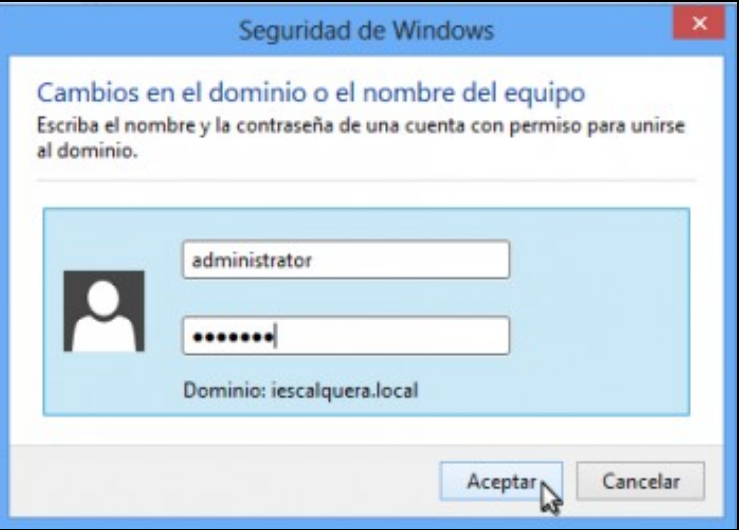

Teremos que introducir as credenciais dun usuario do dominio con privilexios de administración. Polo momento introduciremos as do único usuario que temos, *administrator*. Cando definamos usuarios máis adiante, basta con introducir a calquera usuario dentro do grupo *Domain Admins* para que tamén poida introducir e quitar equipos do dominio.

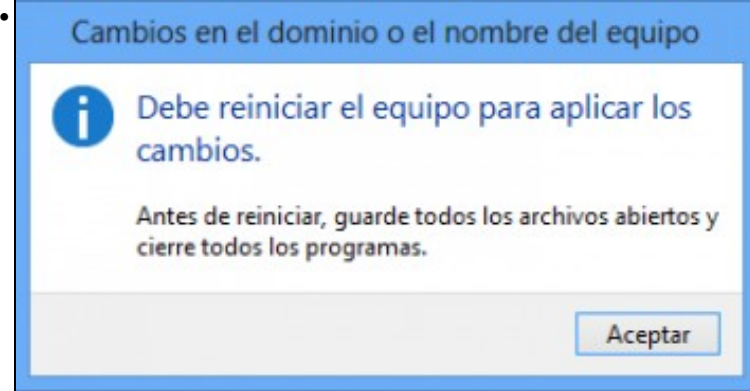

Teremos que reiniciar o equipo para aplicar os cambios.

# <span id="page-7-0"></span>**Iniciar sesión no equipo con un usuario do dominio**

Só nos queda comprobar como podemos iniciar sesión con un usuario do dominio:

• Iniciar sesión no dominio

•

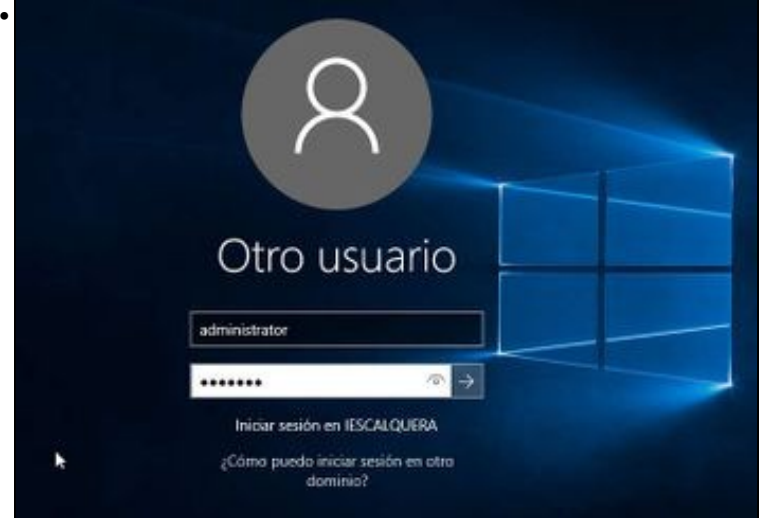

Introducimos as credenciais do usuario *administrator*. Fixarse como debaixo xa podemos ler *Iniciar sesión en IESCALQUERA*.

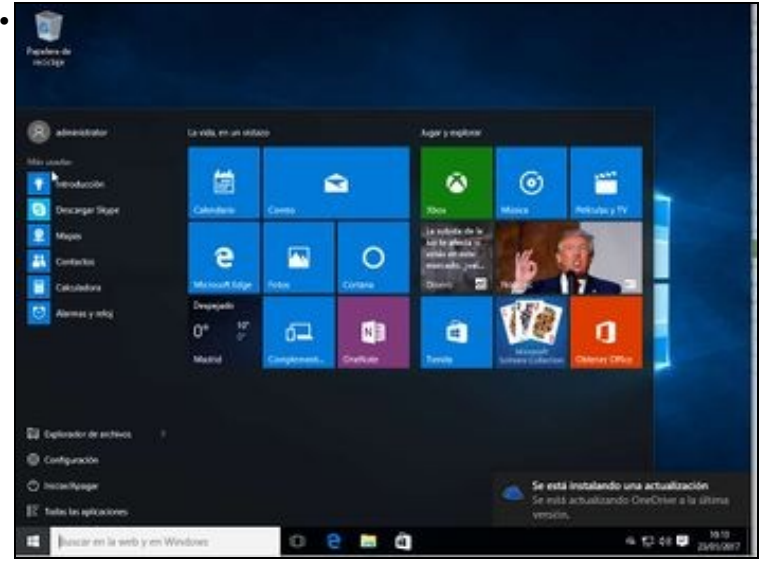

Listo!! Xa iniciamos a sesión con un usuario do dominio.

-- [Antonio de Andrés Lema](https://manuais.iessanclemente.net/index.php/Usuario:Antonio) e [Carlos Carrión Álvarez](https://manuais.iessanclemente.net/index.php/Usuario:Carrion)